# RICOH TotalFlow Prep

produit.

# **Instructions d'utilisation - Manuel d'installation**

**Version 4.3.7**

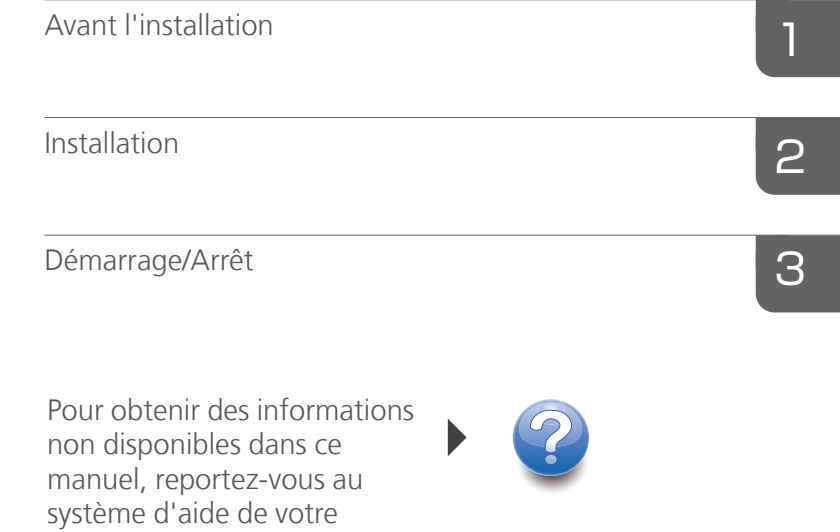

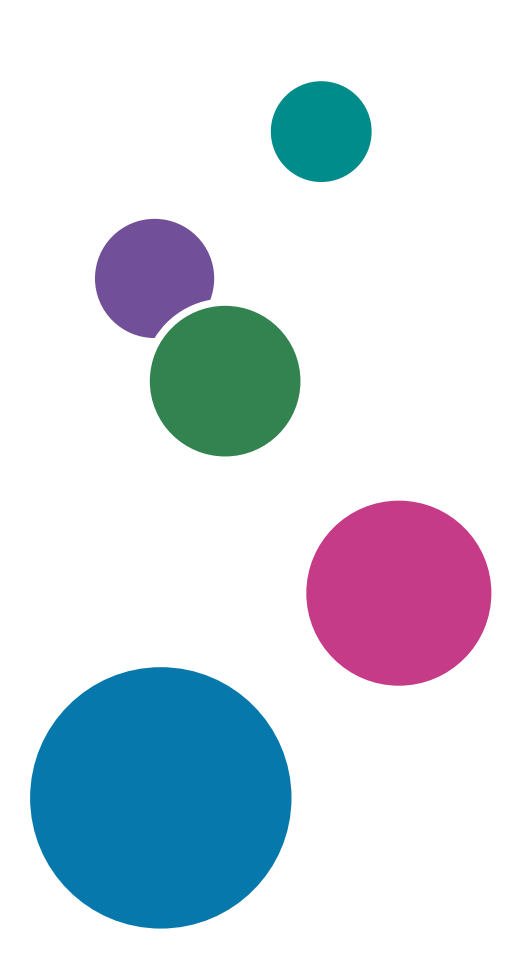

# <span id="page-2-0"></span>Introduction

#### <span id="page-2-1"></span>Important

Dans les limites spécifiées par les lois, en aucun cas le fabricant sera tenu responsable des dommages provoqués par des défauts de ce produit, des pertes de documents ou de données, ou de l'utilisation de ce produit ou des manuels fournis.

Assurez-vous de toujours copier les documents importants et les données ou d'en faire une sauvegarde. Les documents ou données peuvent être effacés suite à des erreurs de manipulation ou des dysfonctionnements de la machine. Vous êtes également responsable de la protection des données et des systèmes contre les virus, les vers et autres logiciels malveillants.

En aucun cas le fabricant sera tenu responsable des documents que vous avez créés à l'aide de ce produit ou des résultats issus des données que vous avez exécutées.

Ne retirez pas de disque et n'en insérez pas lors de l'exécution de l'application.

#### <span id="page-2-2"></span>Précautions concernant ce guide

- <span id="page-2-4"></span>• Certaines illustrations ou explications dans ce guide peuvent varier de votre application en raison d'améliorations ou de changements apportés à l'application.
- Le contenu de ce document peut être modifié sans préavis.
- Aucune partie de ce document ne peut être dupliquée, répliquée ou reproduite de quelque manière que ce soit, ni modifiée ou citée sans le consentement préalable du fabricant.
- Dans les manuels d'utilisation, les procédures utilisent Windows 10 à titre d'exemple. Il est possible que les autres versions de Windows présentent des différences mineures.

## <span id="page-2-3"></span>Guides relatifs à cette application

Les guides suivants sont disponibles pour cette application.

## **Manuels d'instructions**

Les manuels d'utilisation suivants sont inclus :

- RICOH TotalFlow Prep : *Manuel d'installation* (le présent guide, papier / PDF) Ce manuel décrit les procédures de configuration et de démarrage ainsi que les paramètres préalables requis pour pouvoir utiliser cette application.
- RICOH TotalFlow Prep : *Guide utilisateur* (HTML/PDF)

Ce guide présente les fonctions et l'utilisation de base de cette application.

Afin de vous aider à mieux comprendre les opérations de base de cette application, ce guide inclut également des leçons pratiques en utilisant des fichiers d'exemple.

## **Aide**

L'aide sur les champs est disponible sur de nombreux écrans pour fournir des informations sur des tâches et des paramètres spécifiques. Dans ce guide, ce type d'aide est appelé « aide sur les champs à l'écran ».

De plus, le menu [Aide] donne accès à la version HTML du *Manuel utilisateur* directement depuis l'interface utilisateur.

#### Remarque

Un navigateur web doit être installé pour pouvoir consulter la documentation HTML. Le navigateur conseillé est la version la plus récente de Mozilla Firefox. Un lecteur PDF, tel que Adobe Reader, doit être installé pour afficher la documentation PDF.

## <span id="page-3-0"></span>Comment lire la documentation

## <span id="page-3-1"></span>Avant d'utiliser cette application

Le présent manuel contient des instructions détaillées et des remarques relatives au fonctionnement et à l'utilisation de cette application. Pour garantir un fonctionnement correct, lisez attentivement et intégralement ce manuel avant d'utiliser cette application. Conservez ce manuel à portée de main pour une consultation rapide.

## <span id="page-3-2"></span>Utilisation des manuels et de l'aide

Utilisez les manuels d'instruction et les aides sur les champs pour obtenir de l'aide.

## <span id="page-3-3"></span>Pour apprendre comment installer et démarrer cette application

Consultez le *Manuel d'installation*.

## Pour découvrir les fonctions et l'utilisation de base de cette application

Voir le *Guide utilisateur*.

## Pour apprendre à configurer les paramètres à l'écran

Consultez l'aide locale à l'écran.

Affichage des manuels d'instructions (*Manuel d'installation* et *Guide utilisateur*)

Utilisez cette procédure pour afficher les manuels d'instruction.

<span id="page-3-4"></span>Affichage du *Manuel d'installation* et du *Guide utilisateur* au format PDF

#### Remarque

Cette procédure prend l'exemple de Windows 10. Il est possible que les autres versions de Windows présentent des différences mineures.

Cliquez sur Démarrer  $\rightarrow$  Toutes les applications  $\rightarrow$  RICOH TotalFlow Prep, puis cliquez sur [Manuel d'installation] ou [Manuel utilisateur].

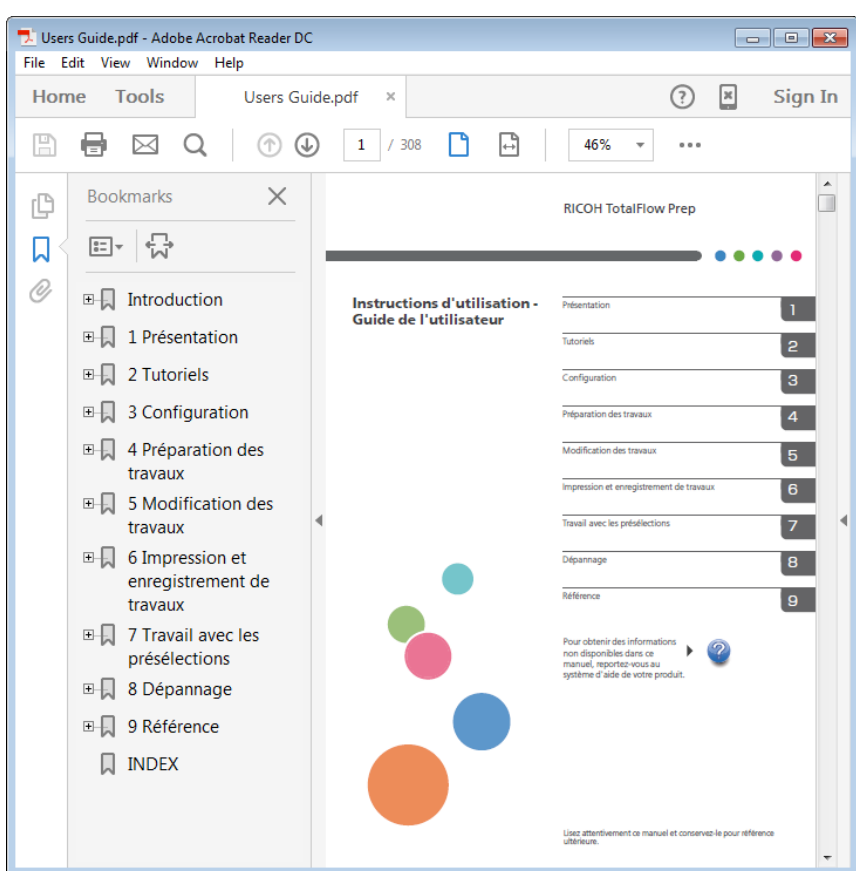

Afficher le *Guide utilisateur* au format HTML

• La version HTML du *Guide utilisateur* est disponible directement depuis l'interface utilisateur. Démarrez l'application et cliquez sur Aide → Aide TotalFlow Prep.

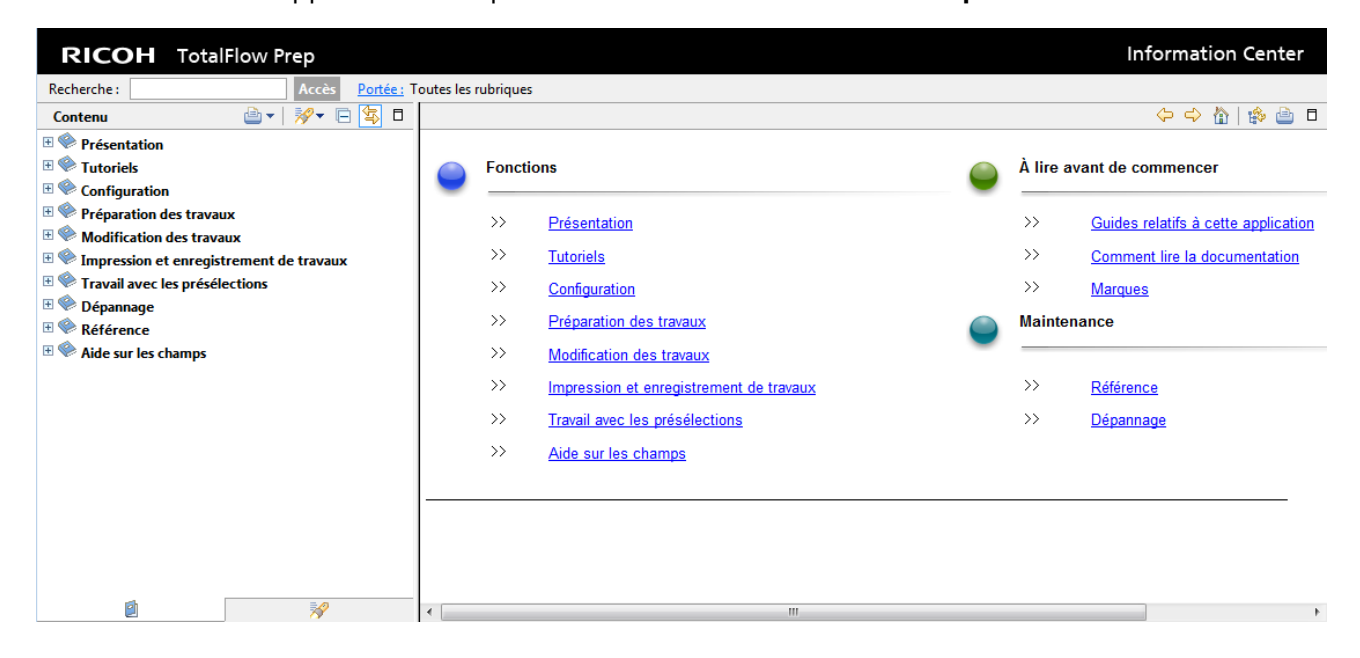

## Affichage de l'aide de champ

<span id="page-5-0"></span>Cliquez sur le bouton en regard d'un élément de l'interface utilisateur pour afficher une aide sur cet élément. Cliquez sur [Plus d'infos dans l'Aide] dans le champ d'aide pour afficher la page associée dans le *Manuel utilisateur* en HTML.

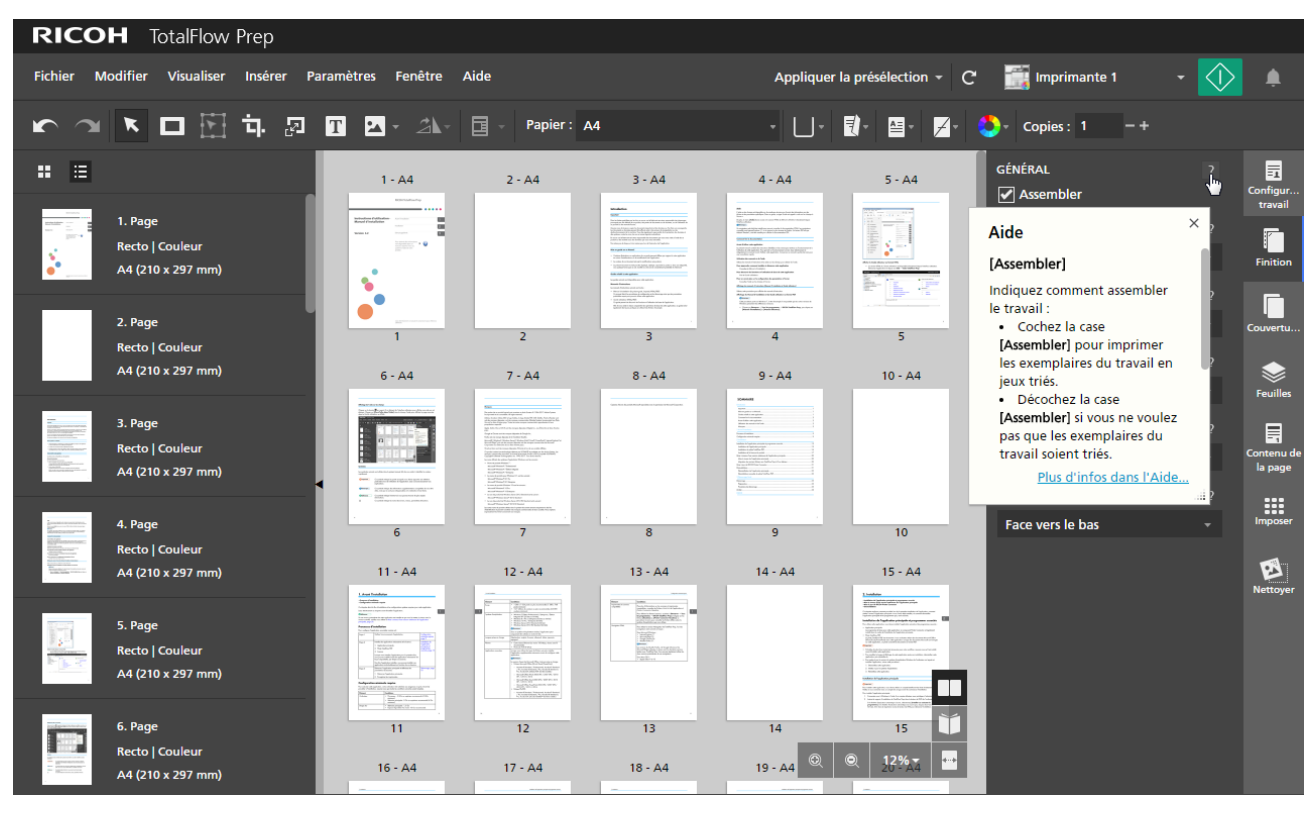

## Symboles

Les symboles suivants sont utilisés dans le présent manuel afin de vous aider à identifier le contenu rapidement.

<span id="page-5-1"></span>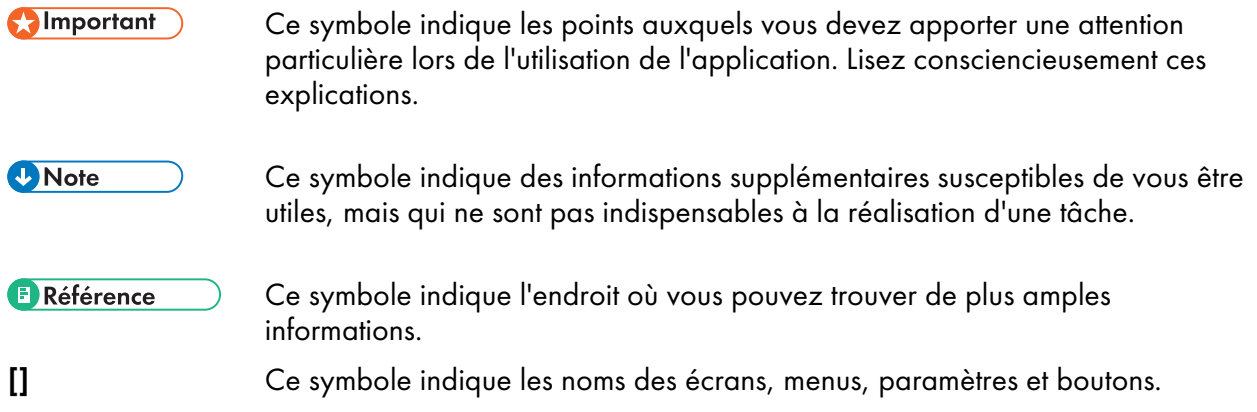

## <span id="page-6-0"></span>**Marques**

<span id="page-6-1"></span>RICOH TotalFlow Production Manager<sup>™</sup> est une marque commerciale de Ricoh Company, Ltd. aux États-Unis et/ou dans d'autres pays.

Des parties de ce produit logiciel sont soumises au droit d'auteur © 1984-2022 Adobe Systems Incorporated et ses concédants. Tous droits réservés.

Adobe, le logo Adobe, Acrobat, le logo Adobe PDF, Distiller, Photoshop, PostScript et Reader sont des marques déposées ou commerciales d'Adobe aux États-Unis et/ou dans d'autres pays.

Google Chrome est une marque commerciale de Google LLC.

Mozilla et Firefox sont des marques commerciales de la Mozilla Foundation aux États-Unis et dans d'autres pays.

Microsoft, Windows, Windows Server, Excel, PowerPoint et Microsoft Edge sont des marques déposées de Microsoft Corporation aux États-Unis et/ou dans d'autres pays.

Le logo EFI, Electronics For Imaging, Fiery et le logo Fiery sont des marques déposées d'Electronics for Imaging, Inc. aux États-Unis et/ou dans d'autres pays. EFI est une marque commerciale d'Electronics for Imaging, Inc. aux États-Unis et/ou dans certains autres pays.

Java ainsi que tous les logos et les marques incluant Java sont des marques, déposées ou non, d'Oracle et/ou de ses filiales.

IBM, le logo IBM et ibm.com sont des marques commerciales ou des marques déposées d'International Business Machines Corp., déposées aux États-Unis et dans de nombreuses autres juridictions. Les autres noms de produit et de service peuvent être des marques d'IBM ou d'autres entreprises.

OpenJDK (le « Nom ») est une marque déposée d'Oracle America, Inc. (« Oracle ») (le « propriétaire de la marque »). Java et OpenJDK sont des marques commerciales ou des marques déposées d'Oracle et/ou de ses filiales. Copyright Oracle America, Inc.

Ce produit contient une technologie détenue par ULTIMATE et protégée par des droits d'auteur. Les marques commerciales associées, les brevets et les droits d'auteur sont la propriété d'ULTIMATE. Copyright © Ultimate TechnoGraphics Inc. 1992-2022. Tous droits réservés.

Les noms officiels des systèmes d'exploitation Windows sont les suivants :

• Les noms de produits Windows 10 sont les suivants :

Microsoft Windows 10 Professionnel

- Microsoft Windows 10 Entreprise
- Les noms de produits pour Windows 11 sont les suivants :

Microsoft Windows 11 Professionnel

Microsoft Windows 11 Entreprise

- Le nom de produit de Windows Server 2016 Standard est le suivant : Microsoft Windows Server 2016 Standard
- Les noms de produits de Windows Server 2019 sont les suivants : Microsoft Windows Server 2019 Standard

Microsoft Windows Server 2019 Essentials

• Le nom de produit de Windows Server 2022 est le suivant :

Microsoft Windows Server 2022 Standard

Les autres noms de produits figurant dans le présent document ne sont cités qu'à des fins d'identification et peuvent être des marques commerciales de leurs sociétés respectives. Nous rejetons expressément tout droit concernant ces marques.

Captures d'écran des produits Microsoft reproduites avec la permission de Microsoft Corporation.

# **SOMMAIRE**

## Introduction

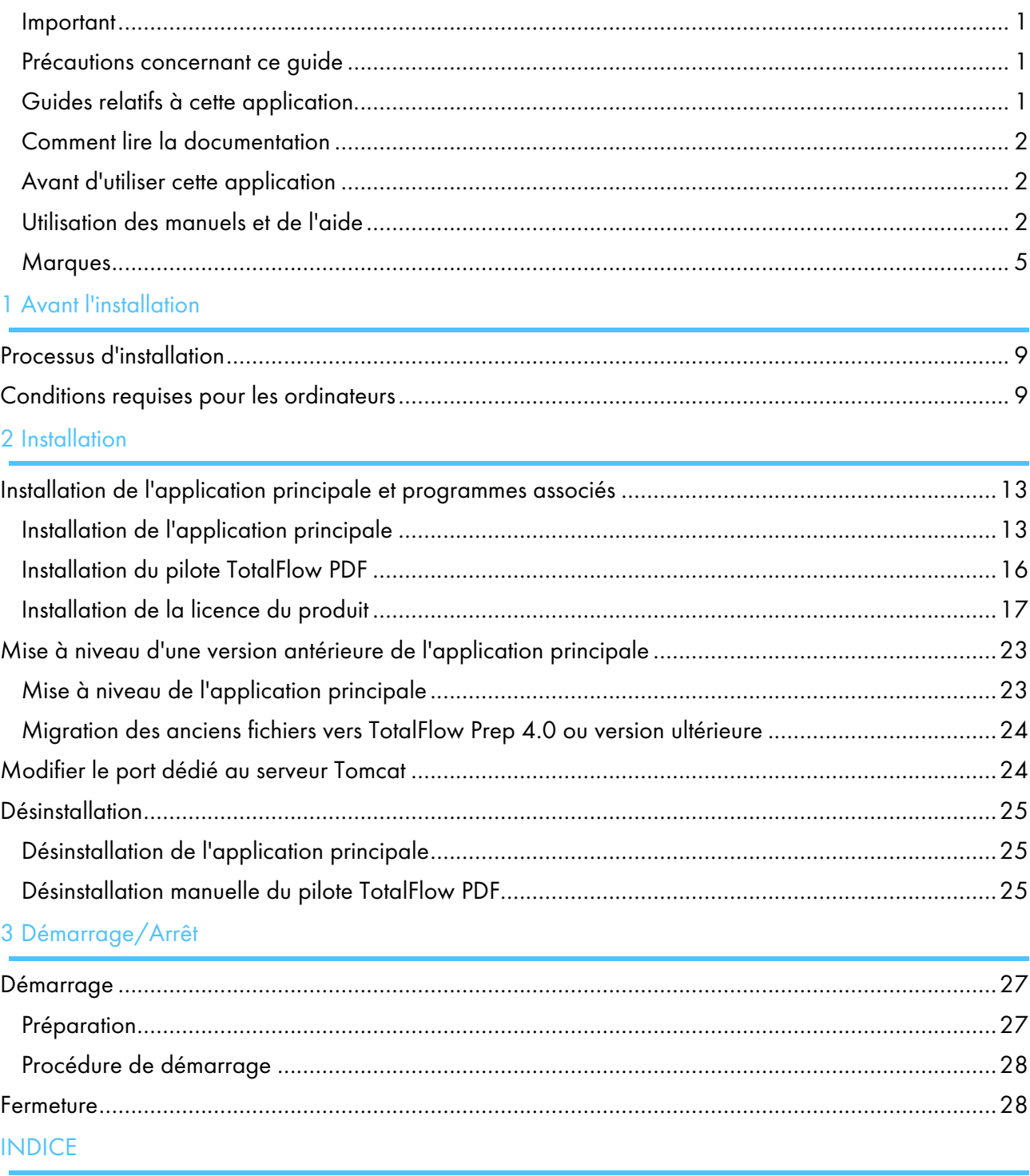

# <span id="page-10-0"></span>1. Avant l'installation

- •Processus [d'installation](#page-10-1)
- [•Conditions](#page-10-2) requises pour les ordinateurs

Ce chapitre décrit le flux d'installation et les configurations système requises pour cette application.

Lisez attentivement ce chapitre avant de configurer cette application.

**E** Référence

Si une version précédente de cette application est installée et que vous la mettez à niveau avec la version actuelle, veuillez vous référer à Mise à niveau d'une version antérieure de [l'application](#page-24-0) [principale,](#page-24-0) page 23.

# <span id="page-10-1"></span>Processus d'installation

Pour configurer l'application, procédez comme suit :

<span id="page-10-4"></span>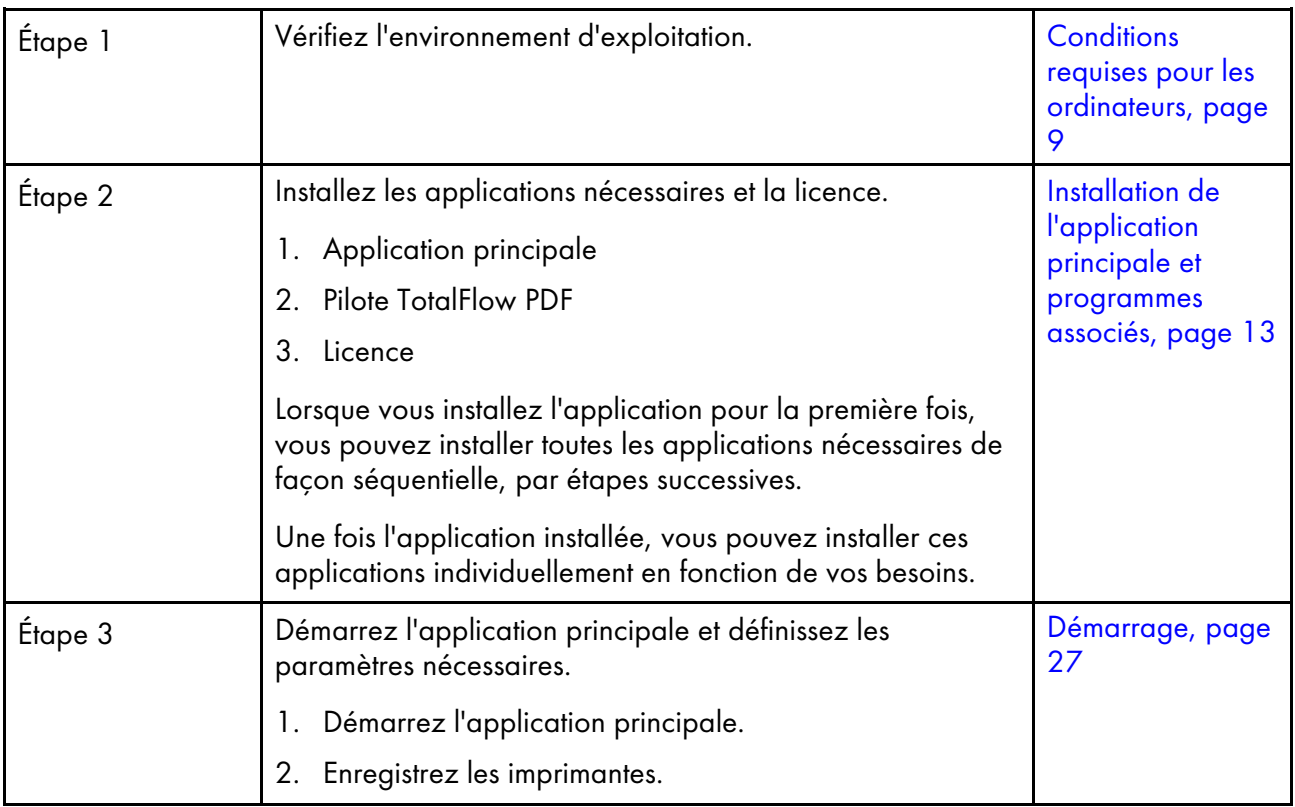

# <span id="page-10-2"></span>Conditions requises pour les ordinateurs

Pour exécuter cette application, votre ordinateur doit satisfaire aux exigences ci-après. Avant de procéder à l'installation, assurez-vous que toutes les conditions suivantes soient remplies.

<span id="page-10-3"></span>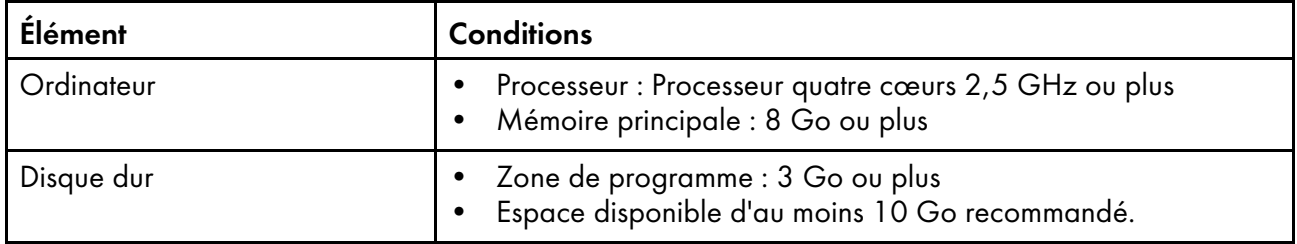

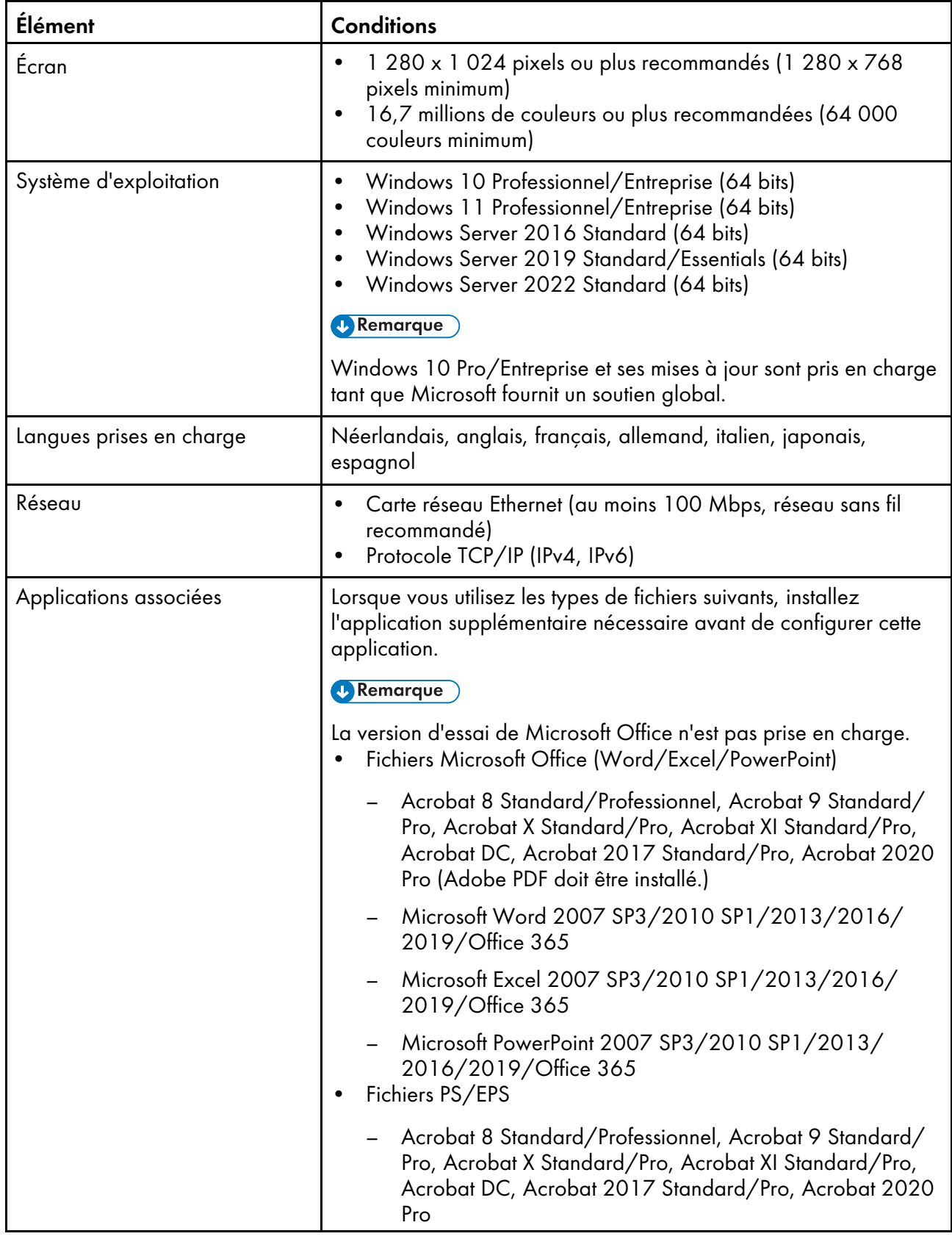

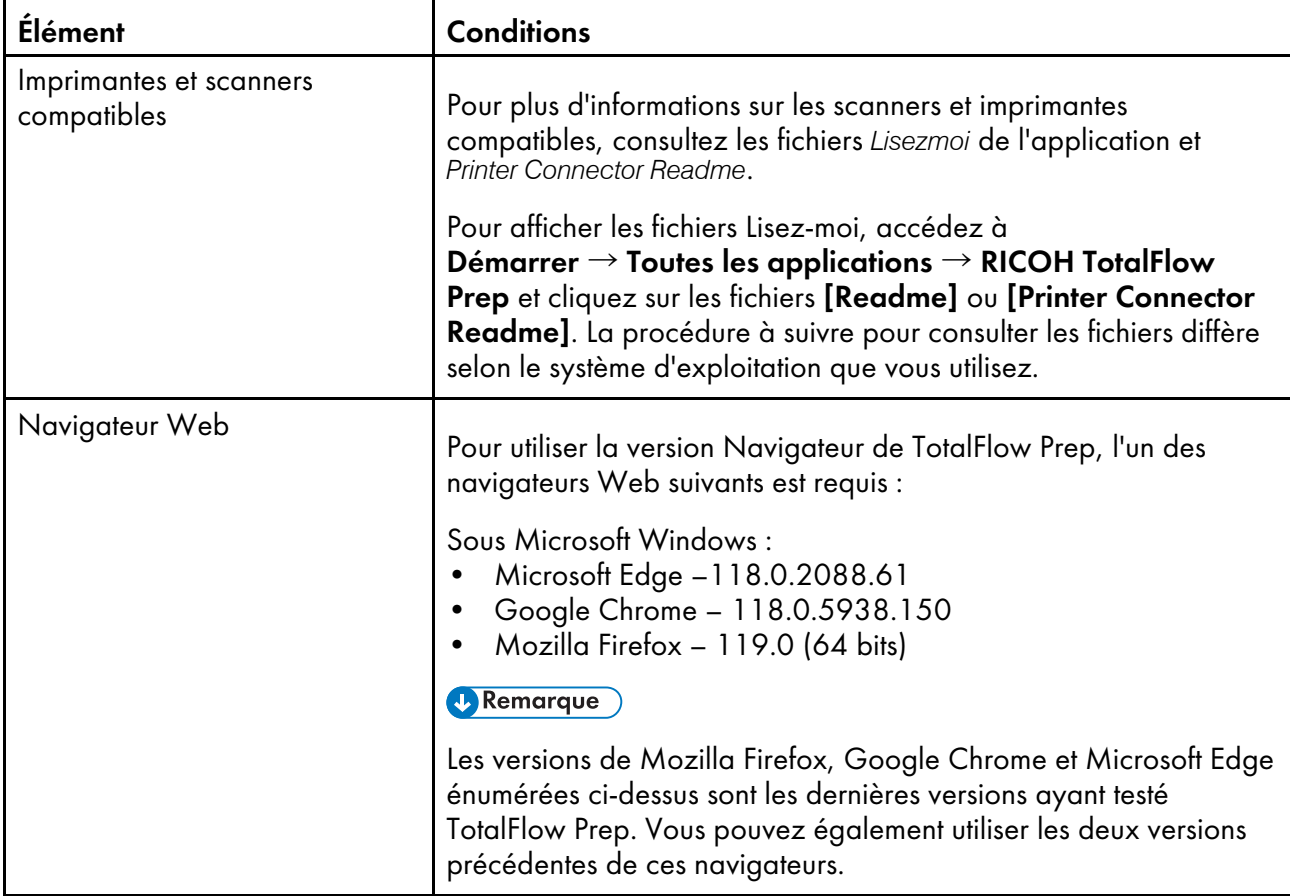

# <span id="page-14-0"></span>2. Installation

- •Installation de l'application principale et [programmes](#page-14-1) associés
- •Mise à niveau d'une version antérieure de [l'application](#page-24-0) principale
- [•Modifier](#page-25-1) le port dédié au serveur Tomcat
- [•Désinstallation](#page-26-0)

Ce chapitre explique comment procéder lors de la première installation de l'application, comment mettre à niveau l'application principale si vous l'avez déjà installée, et comment désinstaller l'application principale et les programmes qui y sont associés.

# <span id="page-14-1"></span>Installation de l'application principale et programmes associés

Pour utiliser TotalFlow Prep, vous devez installer l'application suivante et les programmes associés :

• Application principale

Le programme de base pour cette application. Le composant Printer Connector est également installé dans la cadre de l'installation de l'application principale.

• Pilote TotalFlow PDF

Le pilote TotalFlow PDF est nécessaire si vous souhaitez utiliser des documents Microsoft Office (Word/Excel/PowerPoint) avec cette application. Lorsque des documents Microsoft sont chargés sur cette application, ce pilote convertit les documents au format PDF.

Important

- Si Adobe Acrobat (non inclus) est nécessaire pour votre flux de travail, assurez-vous qu'il est installé avant d'installer cette application.
- Pour modifier la langue d'affichage de cette application après son installation, désinstallez cette application, puis réinstallez-la.
- Pour mettre à jour la version du système d'exploitation Windows de l'ordinateur sur lequel est installée l'application, suivez cette procédure :
	- 1. Désinstallez cette application.
	- 2. Mettez à jour le système d'exploitation.
	- 3. Réinstallez cette application.

## <span id="page-14-2"></span>Installation de l'application principale

#### <span id="page-14-3"></span>**Almportant**

Pour installer cette application, vous devez utiliser un compte bénéficiant de droits d'administrateur. Veillez à vous connecter avec un compte de ce type avant de commencer l'installation.

Pour installer l'application principale :

- 1. Connectez-vous à Windows à l'aide d'un compte utilisateur avec privilèges d'administrateur.
- 2. Insérez le support d'installation de TotalFlow Prep dans le lecteur de DVD de l'ordinateur.

Si la fenêtre d'exécution automatique s'ouvre, sélectionnez [Installer ou exécuter le programme]. Si la fenêtre d'exécution automatique ne s'ouvre pas, cliquez deux fois sur Setup. exe dans le répertoire racine du lecteur de DVD pour démarrer l'installation.

#### **D** Remarque

Si l'écran de contrôle de compte utilisateur apparaît, cliquez sur [Oui].

- 3. Sur l'écran de configuration, sélectionnez la langue d'interface de TotalFlow Prep, puis cliquez sur [OK].
- 4. Sur l'écran [Introduction], cliquez sur [Suivant].

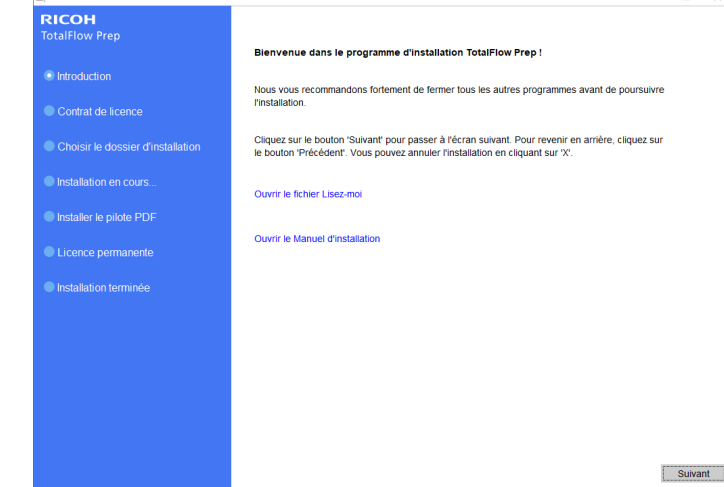

- 5. Sur l'écran [Contrat de licence] :
	- 1. Lisez le contrat de licence.
	- 2. Cochez la case [J'accepte les conditions du contrat de licence].
	- 3. Cliquez sur [Suivant].

Si vous n'acceptez pas les termes du contrat, l'installation est interrompue.

6. Sur l'écran [Choisir le dossier d'installation], spécifiez le dossier à utiliser pour l'installation de l'application et cliquez sur [Installer].

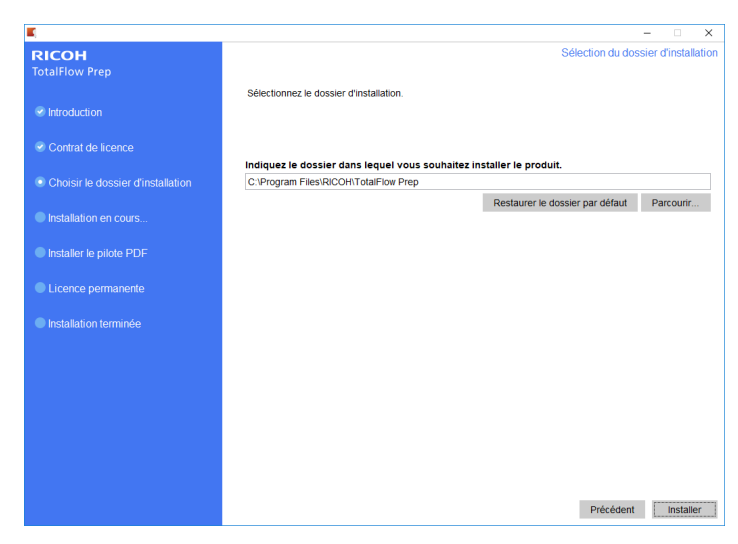

F.

#### **Almportant**

- Le nom du dossier spécifié comme dossier de destination ne doit pas se terminer par le caractère "!".
- Ne placez pas de données utilisateur dans le dossier de destination où vous installez cette application. Les données risquent d'être supprimées lorsque vous annulez l'installation ou désinstallez l'application.

L'installation démarre.

• Nouvelle installation

Lorsque l'installation de l'application principale est terminée, procédez à l'installation du pilote TotalFlow PDF et de la licence permanente. Lorsque l'écran [Installation terminée] s'affiche, cliquez sur [Terminé] pour terminer l'installation.

Vous pouvez également installer le pilote TotalFlow PDF et la licence permanente ultérieurement depuis le menu Démarrer de Windows.

• Installation de mise à jour

Une installation de mise à jour remplace uniquement certains fichiers par les versions les plus récentes. Une fois les fichiers copiés, poursuivez l'installation. Si une licence permanente est déjà installée, l'écran [Terminer l'installation] apparaît. Cliquez sur [Terminer] pour terminer l'installation. Pour installer le pilote TotalFlow PDF, vous devez utilisez le menu Démarrer de Windows.

• Écraser l'installation

Une installation de remplacement installe la même version de l'application et écrase l'installation existante. Une fois les fichiers copiés, poursuivez l'installation. Si une licence permanente est déjà installée, l'écran [Terminer l'installation] apparaît. Cliquez sur [Terminer] pour terminer l'installation. Pour installer le pilote TotalFlow PDF, vous devez utilisez le menu Démarrer de Windows.

Le programme d'installation installe aussi automatiquement le composant Printer Connector qui permet la communication avec l'imprimante.

#### **El Référence**

- Pour en savoir plus sur l'installation du pilote TotalFlow PDF, voir [Installation](#page-17-0) du pilote TotalFlow PDF, [page](#page-17-0) 16.
- Pour plus d'informations sur l'installation d'une licence, voir [Installation](#page-18-0) de la licence du produit, [page](#page-18-0) 17.
- Par défaut, le port dédié au serveur Tomcat est configuré sur 20080. Si le port 20080 est déjà utilisé par une autre application, vous devez configurer un numéro de port différent. Pour en savoir plus, consultez [Modifier](#page-25-1) le port dédié au serveur Tomcat, page 24.

Les installations de mise à jour et d'écrasement n'affectent pas le numéro de port déjà utilisé.

# <span id="page-17-0"></span>Installation du pilote TotalFlow PDF

#### <span id="page-17-2"></span>**A** Important

- Pour installer cette application, vous devez utiliser un compte bénéficiant de droits d'administrateur. Veillez à vous connecter avec un compte de ce type avant de commencer l'installation.
- Vous ne pouvez installer le pilote TotalFlow PDF que si Adobe Acrobat est déjà installé sur l'ordinateur.

Suivez l'une des procédures ci-après pour installer le pilote TotalFlow PDF.

#### Pour installer le pilote TotalFlow PDF après l'installation de l'application principale (Nouvelle installation) :

1. Sur l'écran [Installer le pilote PDF], cochez la case [Configurer maintenant] et cliquez sur [Suivant].

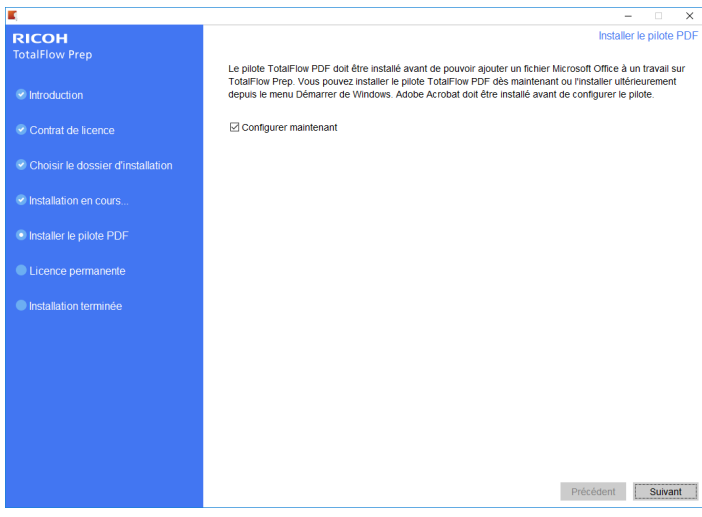

2. Lorsque l'installation est terminée, cliquez sur [OK].

#### Pour installer le pilote TotalFlow PDF séparément à l'aide du menu Démarrer :

1. Cliquez sur Démarrer  $\rightarrow$  Toutes les applications  $\rightarrow$  RICOH TotalFlow Prep  $\rightarrow$  Configuration du pilote TotalFlow PDF.

Si l'écran de contrôle de compte utilisateur apparaît, cliquez sur [Oui].

- 2. Cliquez sur [OK].
- 3. Lorsque l'installation est terminée, cliquez sur [OK].

## Précautions à suivre après l'installation du pilote TotalFlow PDF

- <span id="page-17-1"></span>• Ne modifiez pas le nom du pilote TotalFlow PDF.
- Assurez-vous que les valeurs suivantes sont définies sous l'onglet [Paramètres Adobe PDF] de la fenêtre [Préférences d'impression TotalFlow PDF] :
	- [Sécurité Adobe PDF]: Aucun
- [Dossier de sortie Adobe PDF] : Documents\\*.pdf
- [Afficher les résultats Adobe PDF]: Non sélectionné
- [Supprimer les fichiers journaux des travaux réussis]: Sélectionné

Ces paramètres sont nécessaires pour l'importation de fichiers Microsoft Office dans cette application.

Pour ouvrir la boîte de dialogue [Préférences d'impression TotalFlow PDF], accédez à Panneau de configuration  $\rightarrow$  Périphériques et imprimantes. Faites ensuite un clic droit sur l'icône [TotalFlow PDF], puis sélectionnez Préférences d'impression.

En fonction du système d'exploitation, TotalFlow PDF et Adobe PDF peuvent s'afficher en tant qu'entrée unique dans le panneau [Périphériques et imprimantes], soit [TotalFlow PDF] soit [Adobe PDF]. Dans ce cas, pour modifier les paramètres du pilote TotalFlow PDF, faites un clic droit sur l'icône [TotalFlow PDF] ou [Adobe PDF] et sélectionnez Préférences d'impression  $\rightarrow$  TotalFlow PDF.

• Si vous devez mettre à niveau vers une version ultérieure ou une version antérieure d'Adobe Acrobat, réinstallez également le pilote TotalFlow PDF.

Désinstallez d'abord le pilote TotalFlow PDF manuellement, puis mettez à niveau vers une version ultérieure (ou antérieure) d'Adobe Acrobat, et réinstallez le pilote TotalFlow PDF à partir du menu Démarrer de Windows.

• Si vous désinstallez Adobe Acrobat, le pilote TotalFlow PDF ne fonctionnera pas et vous devrez le désinstaller manuellement.

**El Référence** 

Pour en savoir plus sur la désinstallation du pilote TotalFlow PDF, voir [Désinstallation](#page-26-2) manuelle du pilote [TotalFlow](#page-26-2) PDF, page 25.

## <span id="page-18-0"></span>Installation de la licence du produit

Après avoir installé l'application principale et le pilote TotalFlow PDF, vous pouvez terminer le processus d'installation en installant la licence permanente ou en utilisant la version d'essai du produit.

<span id="page-18-1"></span>Pour terminer le processus d'installation, vous pouvez :

• Installer une licence permanente du produit.

Installer une licence permanente nécessite un fichier de clé de licence, pouvant être acheté sur le site Web ou auprès de votre représentant commercial local.

#### **A** Important

Pour installer la licence, vous devez utiliser un compte bénéficiant de droits d'administrateur. Veillez à vous connecter avec un compte de ce type avant de commencer l'installation. Si vous n'êtes pas connecté sous le nom d'utilisateur Administrateur, choisissez l'option [Exécuter en tant qu'administrateur] lorsque vous lancez le [Gestionnaire de licence] depuis le menu Démarrer de Windows.

• Pour installer la licence permanente immédiatement après l'application principale (Nouvelle installation) :

1. Sur l'écran [Licence permanente], cochez la case [Installer la licence permanente maintenant] et cliquez sur [Suivant].

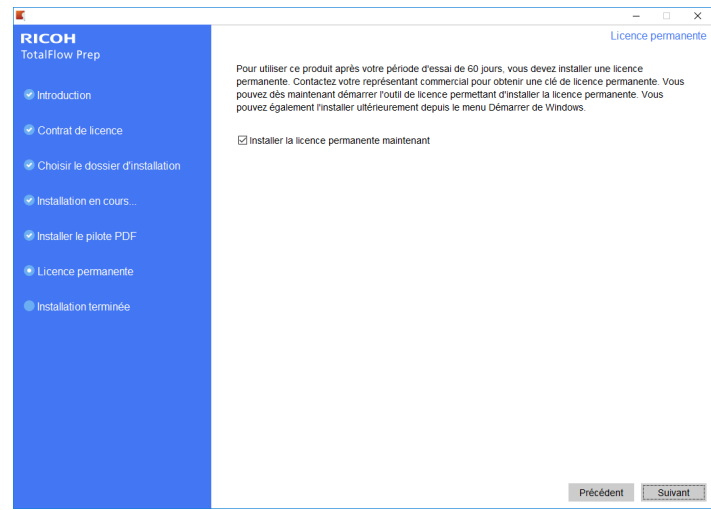

#### L'écran [Licence] s'affiche.

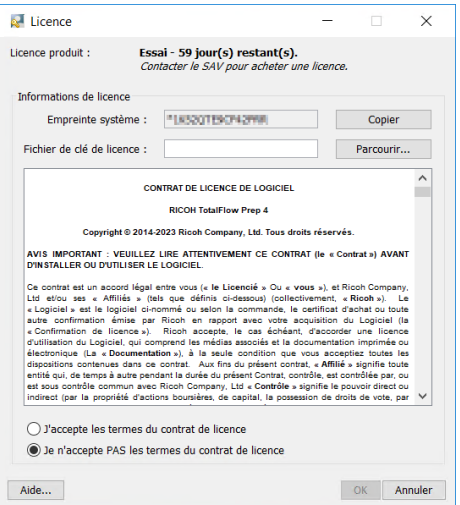

2. Si vous avez déjà acheté et souhaitez générer une clé de licence, cliquez sur [Aide]. Pour installer une licence permanente, voir Installation d'une licence [permanente,](#page-20-0) page 19.

#### Important

Le navigateur par défaut s'ouvre et affiche la page d'aide de l'application de licence avec les instructions permettant de générer une clé de licence.

Si Microsoft Edge est défini comme navigateur par défaut et que vous êtes connecté sous le compte Administrateur intégré, une erreur se produit. Choisissez un autre navigateur par défaut ou utilisez un autre compte avec des privilèges d'administrateur.

Si vous avez déjà acheté et généré une clé de licence, cliquez sur [Parcourir].

La fenêtre [Sélectionner un fichier de licence] s'affiche.

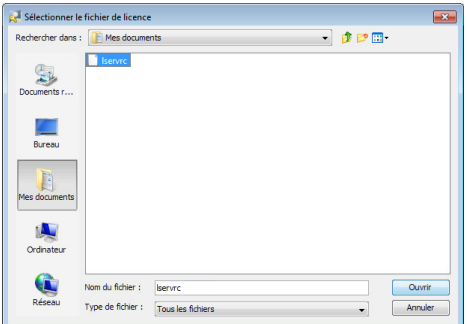

- 3. Sélectionnez le fichier 1 servrc, puis cliquez sur [Ouvrir].
- 4. Sélectionnez [J'accepte les conditions du contrat de licence] et cliquez sur [OK]. L'écran [Installation terminée] s'affiche.
- 5. Cliquez sur [Terminé].
- Pour essayer gratuitement TotalFlow Prep pendant 60 jours :
	- 1. Sur l'écran [Licence permanente], décochez la case [Installer la licence permanente maintenant] et cliquez sur [Suivant]. L'écran [Installation terminée] s'affiche.
	- 2. Cliquez sur [Terminé].
- Pour installer la licence permanente après avoir installé une version d'essai gratuite en utilisant le menu Démarrer de Windows :

Remarque

Cette procédure s'applique lorsque vous installez la licence permanente pour le produit principal.

- 1. Cliquez sur Démarrer  $\rightarrow$  Toutes les applications  $\rightarrow$  RICOH TotalFlow Prep.
- 2. Cliquez avec le bouton droit sur [Gestionnaire de licence] et sélectionnez [Exécuter en tant qu'administrateur]. L'écran [Licence] s'affiche.
- 3. Cliquez sur [Parcourir]. La fenêtre [Sélectionner un fichier de licence] s'affiche.
- 4. Sélectionnez le fichier 1 servrc, puis cliquez sur [Ouvrir].
- 5. Sélectionnez [J'accepte les conditions du contrat de licence] et cliquez sur [OK]. Un message s'affiche pour vous informer que la licence a bien été installée.
- 6. Cliquez sur [OK].
- 7. Redémarrez l'ordinateur.

#### $\bigcap$  Important

Si vous souhaitez retirer la licence ou la transférer sur une autre machine, contactez votre SAV.

## <span id="page-20-0"></span>Installation d'une licence permanente

Pour continuer d'utiliser ce produit TotalFlow une fois la licence d'essai expirée, vous devez installer une licence permanente sur l'ordinateur où il a été installé. La licence permanente est uniquement valable pour cet ordinateur.

Pour installer une licence permanente pour ce produit TotalFlow :

- 1. Assurez-vous avoir l'e-mail contenant l'ID d'admissibilité (EID) que vous avez reçu de Ricoh.
- 2. Si l'ordinateur sur lequel le produit TotalFlow est installé n'a pas accès à Internet :
	- 1. Ne fermez pas l'application de la licence sur l'ordinateur sur lequel l'application TotalFlow est installée.
	- 2. Connectez-vous à un ordinateur doté d'une connexion à Internet.
	- 3. Utilisez la connexion de bureau distant pour vous connecter à l'ordinateur où l'application TotalFlow est installée.
	- 4. Connectez-vous avec le même nom d'utilisateur et le même mot de passe que ceux que vous avez utilisés au lancement de l'application de la licence.
- 3. Sur l'ordinateur connecté à Internet, rendez-vous à cette adresse : [https://dl.ricohsoftware.com](https://dl.ricohsoftware.com/).

# Descargas de software Entrez votre ID de droit pour **Activation du logiciel** télécharger votre Entrez votre ID de droit pour activer le logiciel acheté logiciel que vous avez acheté. (et toutes les mises à jour logicielles associées).

# Quelle action aimeriez-vous entreprendre?

- 4. Cliquez sur Software Activation à droite de l'écran.
- 5. Dans la boîte de dialogue Software Activation, insérez l'EID et l'empreinte digitale du système.

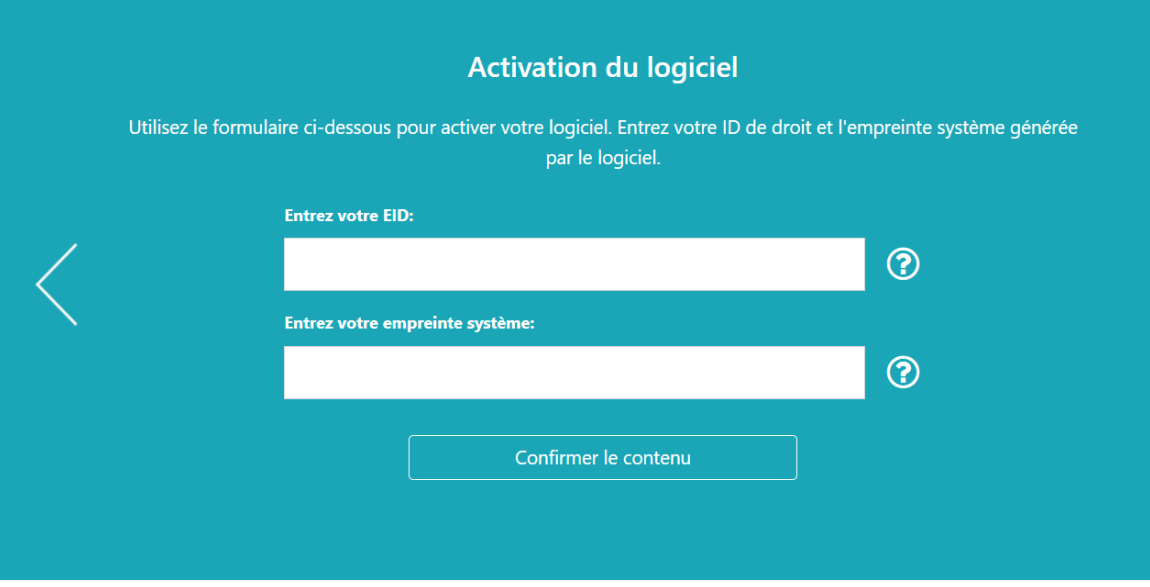

- 1. Copiez et collez l'EID de l'e-mail que vous avez reçu de Ricoh.
- 2. Revenez à l'application de gestion de la licence sur l'ordinateur sur lequel l'application TotalFlow est installée Cliquez sur le bouton Copier en regard du champ Empreinte système :. Cette action copie dans le presse-papier l'empreinte système en 16 caractères, qui identifie spécifiquement l'ordinateur sur lequel le produit TotalFlow est installé.
- 3. Revenez à la page web d'activation du logiciel. Collez l'empreinte digitale du système dans le champ Enter your System Fingerprint.
- 4. Cliquez sur Confirm Content.
- 6. Dans la boîte de dialogue Activation Content Confirmation :
	- 1. Examinez les informations de confirmation.
	- 2. Cliquez sur Activate.

Vous recevrez une confirmation de l'activation de votre logiciel. Une clé de licence est générée avec un ID d'activation pour l'ordinateur client et s'affiche à l'écran.

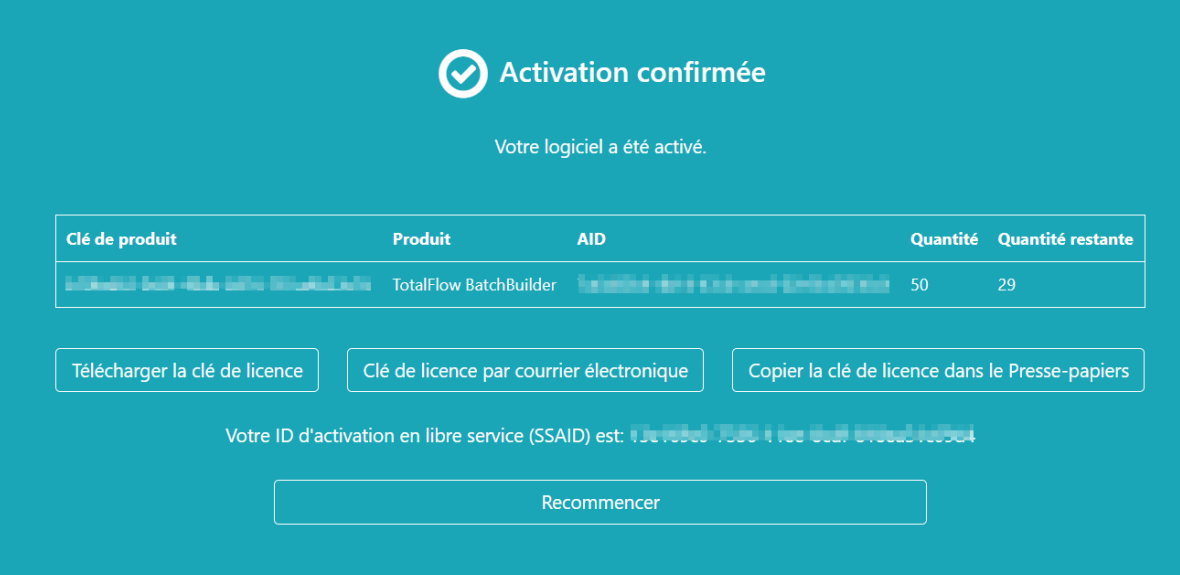

#### **Remarque**

Le nombre d'activations de la licence est affiché sous Quantity. Le nombre d'activations restantes disponibles pour la licence est affiché sous **Remaining Quantity**.

- 7. Pour télécharger la clé de licence, cliquez sur Download License Key. La procédure d'enregistrement et le type de fichier sont différents pour chaque navigateur. Prenez note du dossier dans lequel la clé de licence a été enregistrée.
- 8. Pour envoyer le fichier de clé de licence à quelqu'un d'autre par e-mail, cliquez sur Email License Key.

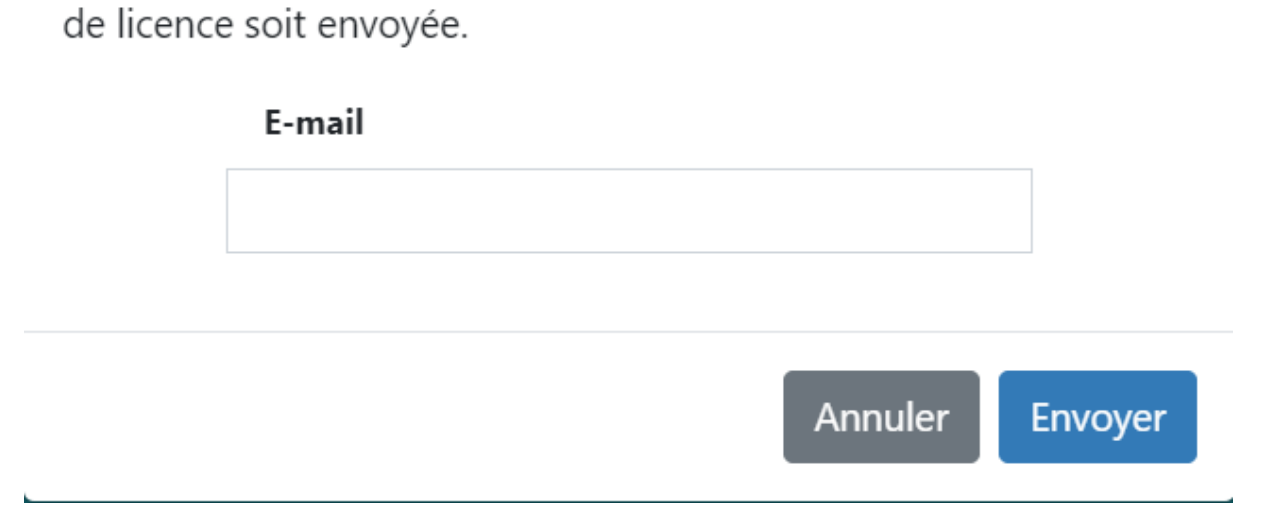

Veuillez saisir l'adresse e-mail à laquelle vous souhaitez que la clé

- 1. Entrez l'adresse e-mail.
- 2. Cliquez sur Send.
- 9. Si vous avez terminé, fermez l'onglet du navigateur. Pour redémarrer le processus, cliquez sur Start Over.
- 10. Si vous êtes allé sur Internet depuis un autre ordinateur que celui sur lequel le produit TotalFlow est installé, copiez le fichier de licence sur l'ordinateur où le produit TotalFlow est installé.
- 11. Dans l'application de gestion de la licence sur le système où le produit TotalFlow est installé, cliquez sur Parcourir....
- 12. Recherchez le fichier de licence, puis cliquez sur Ouvrir.

Entrer l'adresse e-mail

- 13. Sélectionnez J'accepte les conditions du contrat de licence et cliquez sur OK. Un message s'affiche pour vous informer que la licence a bien été installée.
- 14. Cliquez sur OK.
- 15. Redémarrez l'ordinateur sur lequel le produit TotalFlow est installé.

# <span id="page-24-0"></span>Mise à niveau d'une version antérieure de l'application principale

Si vous avez déjà une version de l'application principale et des programmes associés installés, utilisez ces étapes pour mettre à niveau votre version sur la version actuelle.

<span id="page-24-2"></span>Lorsque vous exécutez la mise à niveau, l'application principale et le pilote TotalFlow PDF (s'il est installé) sont mis à jour.

## <span id="page-24-1"></span>Mise à niveau de l'application principale

Le fichier de mise à niveau de l'application (ou patch) est disponible sur votre média d'installation. Pour effectuer la mise à niveau, assurez-vous que la version 4.0 ou ultérieure est installée.

#### **Almportant**

- Pour mettre à niveau cette application, vous devez utiliser un compte bénéficiant de droits d'administrateur. Assurez-vous que vous êtes connecté en tant qu'administrateur avant de commencer la mise à niveau.
- N'exécutez pas le patch d'installation de mise à niveau depuis un dossier dont le nom se termine par le caractère "!".
- Si Adobe Acrobat (non inclus) est nécessaire pour votre flux de travail, assurez-vous qu'il est installé et mis à jour avant d'effectuer la mise à niveau.
- Une nouvelle licence est requise pour la version 4.3. Assurez-vous que vous disposez de la nouvelle licence avant de commencer l'installation de la mise à niveau.

Au début du processus d'installation, une boîte de dialogue d'avertissement s'affiche et vous invite à confirmer que vous souhaitez poursuivre la mise à niveau. Si vous ne disposez pas de la nouvelle licence, cliquez sur [Non] dans la boîte de dialogue d'avertissement, puis cliquez sur [Oui] pour confirmer que vous souhaitez quitter l'installation. Si vous terminez la mise à niveau, vous ne pouvez pas continuer à utiliser l'application.

Pour mettre à niveau l'application principale :

- 1. Connectez-vous à Windows à l'aide d'un compte utilisateur avec privilèges d'administrateur.
- 2. Insérez le support d'installation de TotalFlow Prep dans le lecteur de DVD de l'ordinateur.

Si la fenêtre d'exécution automatique s'ouvre, sélectionnez [Installer ou exécuter le programme]. Si la fenêtre AutoPlay ne s'ouvre pas, double-cliquez sur Setup.exe sur le répertoire racine du pilote du DVD pour démarrer la mise à niveau.

Remarque

Si l'écran de contrôle de compte utilisateur apparaît, cliquez sur [Oui].

3. Pour effectuer la mise à niveau, suivez les instructions affichées à l'écran.

#### **E** Référence

Pour en savoir plus sur l'installation du pilote TotalFlow PDF, voir [Installation](#page-17-0) du pilote TotalFlow PDF, [page](#page-17-0) 16.

# <span id="page-25-0"></span>Migration des anciens fichiers vers TotalFlow Prep 4.0 ou version ultérieure

Certaines fonctions et certains paramètres des anciens fichiers ne sont plus pris en charge à compter de la version TotalFlow Prep 4.0.

Les paramètres et fonctions suivants doivent être appliqués à nouveau après l'ouverture des anciens fichiers dans TotalFlow Prep 4.0 ou ultérieur :

• Programmes.

Les présélections remplacent les programmes à compter de TotalFlow Prep 4.0.

- Imposition par chapitre.
- La fonction de sauvegarde et restauration n'est pas disponible dans TotalFlow Prep 4.0 ou version ultérieure. Les sauvegardes de TotalFlow Prep 3.1 ne peuvent pas être restaurées.
- Les propriétés de numérisation de base ne sont pas prises en charge dans TotalFlow Prep 4.0 ou version ultérieure et ne sont pas converties.

Les paramètres et fonctions d'onglet suivants doivent être appliqués à nouveau après l'ouverture des anciens fichiers dans TotalFlow Prep 4.0 ou ultérieur :

- Numéros et noms de chapitre sur les languettes des onglets.
- Le séquençage aléatoire des onglets est converti en ordre [Normal (1-2-3)].
- L'ordre [] est converti en ordre [Normal (1-2-3)], sauf s'il est en ordre [Inversé (3-2-1)].
- Les onglets convertis sont transformés en pages normales lorsque l'imposition est définie sur [Livret] ou [Groupé] - [Vitesse].
- L'ordre onglet / couverture / pages d'interfoliage devient couverture / pages d'interfoliage / onglet. Dans TotalFlow Prep 4.0 ou ultérieur, vous ne pouvez pas déplacer ou insérer un onglet avant une couverture avant ou une page d'interfoliage.
- Le texte ou les images figurant sur les onglets ne font pas automatiquement l'objet d'un réarrangement lorsque les onglets sont déplacés.

# <span id="page-25-1"></span>Modifier le port dédié au serveur Tomcat

Lors de l'installation de TotalFlow Prep, le port dédié au serveur Tomcat est configuré sur 20080. Si le port 20080 est déjà utilisé par une autre application, vous devez configurer un numéro de port différent.

<span id="page-25-2"></span>Pour modifier le port dédié au serveur Tomcat :

- 1. Assurez-vous que l'application est fermée.
- 2. Rendez-vous sur Chemin d'installation de cette application\svc\bin.

Si vous avez sélectionné le chemin d'installation par défaut lors de l'installation de TotalFlow Prep, Chemin d'installation de cette application renvoie au dossier suivant :

C:\Program Files\RICOH\TotalFlow Prep\

3. Double-cliquez sur TFPrepPortChanger.exe.

Si l'écran de contrôle de compte utilisateur apparaît, cliquez sur **[Oui]**.

4. Saisissez le nouveau numéro de port à utiliser dans le champ [Nouveau numéro de port].

5. Cliquez sur [OK].

#### Remarque

Les installations de mise à jour et d'écrasement n'affectent pas le numéro de port déjà utilisé.

# <span id="page-26-0"></span>Désinstallation

Ce chapitre décrit les procédures de désinstallation de l'application principale.

#### **E** Référence

Le pilote TotalFlow PDF est désinstallé en même temps que l'application principale. Si vous souhaitez désinstaller uniquement le pilote TotalFlow PDF, consultez [Désinstallation](#page-26-2) manuelle du pilote TotalFlow PDF, [page](#page-26-2) 25.

## <span id="page-26-1"></span>Désinstallation de l'application principale

Cette procédure prend l'exemple de Windows 10. Il est possible que les autres versions de Windows présentent des différences mineures.

#### <span id="page-26-3"></span>(Comportant

Pour désinstaller cette application, vous devez être connecté avec le compte utilisé lors de l'installation. Le compte doit disposer de privilèges administrateur.

- 1. Assurez-vous que l'application est fermée.
- 2. Arrêtez le service RICOH TotalFlow Prep :
	- 1. Accédez à Panneau de configuration  $\rightarrow$  Outils d'administration et double-cliquez sur [Services].
	- 2. Dans la liste des services, faites un clic droit sur [RICOH TotalFlow Prep Service] et sélectionnez [Arrêter].
- 3. Revenez à l'écran principal du Panneau de configuration et cliquez sur [Programmes et fonctionnalités].
- 4. Faites un clic droit sur [RICOH TotalFlow Prep], puis sélectionnez [Désinstaller/Modifier].
- 5. Dans la boîte de dialogue de confirmation, cliquez sur [Oui]. Si l'écran de contrôle de compte utilisateur apparaît, cliquez sur **[Oui]**.
- 6. Sur l'écran [Désinstaller TotalFlow Prep], cliquez sur [Désinstaller].
- 7. Cliquez sur [Terminé].

## <span id="page-26-2"></span>Désinstallation manuelle du pilote TotalFlow PDF

<span id="page-26-4"></span>Pour désinstaller le pilote TotalFlow PDF :

1. Accédez à Panneau de configuration  $\rightarrow$  Périphériques et imprimantes.

- 2. Faites un clic droit sur l'icône [TotalFlow PDF] et sélectionnez [Supprimer le périphérique].
- 3. Dans la boîte de dialogue de confirmation, cliquez sur [Oui].

#### **U** Remarque

En fonction du système d'exploitation, TotalFlow PDF et Adobe PDF peuvent s'afficher en tant qu'entrée unique dans le panneau [Périphériques et imprimantes], soit [TotalFlow PDF] soit [Adobe PDF]. Dans ce cas, pour désinstaller le pilote TotalFlow PDF, faites un clic droit sur l'icône [TotalFlow PDF] ou [Adobe PDF] et sélectionnez Supprimer la file d'impression  $\rightarrow$  TotalFlow PDF.

- <span id="page-28-0"></span>[•Démarrage](#page-28-1)
- [•Fermeture](#page-29-1)

Ce chapitre explique comment ouvrir et fermer TotalFlow Prep.

# <span id="page-28-1"></span>Démarrage

Cette section décrit les préparations nécessaires et la procédure de démarrage de l'application.

# <span id="page-28-2"></span>Préparation

Avant de démarrer cette application, effectuez les préparatifs suivants.

<span id="page-28-3"></span>• Pour imprimer les documents via cette application, vous devez enregistrer une imprimante. Assurezvous que l'ordinateur et l'imprimante que vous souhaitez utiliser sont correctement connectés au réseau.

Pour plus d'informations sur les imprimantes compatibles avec cette application, consultez le fichier *Printer Connector Readme*. Pour plus d'informations sur la manière de connecter l'imprimante à un réseau, consultez la documentation de votre imprimante.

• Pour imprimer des travaux via TotalFlow Production Manager, vous devez d'abord configurer TotalFlow Production Manager et vous assurer qu'il est connecté au réseau.

Pour plus d'informations, consultez la documentation de TotalFlow Production Manager.

- Si le pare-feu Windows est activé, vous devez enregistrer les programmes suivants comme exceptions du pare-feu afin de vous assurer qu'ils ne sont pas bloqués et que l'application peut fonctionner correctement :
	- Chemin d'installation de cette application\svc\jre\bin\java.exe
	- Chemin d'installation de cette application\svc\bin\TwainAccessor.exe
	- Chemin d'installation de cette application\svc\bin\impostrip\externals\ite \bin\win64\mongod.exe
	- Chemin d'installation de cette application\svc\bin\impostrip\externals\ite \bin\win64\node.exe

Si vous avez sélectionné le chemin d'installation par défaut lors de l'installation de TotalFlow Prep, Chemin d'installation de cette application renvoie au dossier suivant :

C:\Program Files\RICOH\TotalFlow Prep\

Pour plus d'informations sur l'enregistrement des exceptions du pare-feu, consultez l'Aide de Windows.

#### **A** Remarque

Si vous avez effectué une mise à niveau à partir d'une version antérieure de TotalFlow Prep, la nouvelle version est installée dans le même dossier que la version précédente.

# <span id="page-29-0"></span>Procédure de démarrage

Procédez comme suit pour démarrer cette application.

<span id="page-29-3"></span>**J** Remarque

Cette procédure prend l'exemple de Windows 10. Il est possible que les autres versions de Windows présentent des différences mineures.

- 1. Cliquez sur le bouton [Démarrer].
- 2. Allez à Toutes les applications  $\rightarrow$  RICOH TotalFlow Prep et sélectionnez [TotalFlow Prep].

L'application démarre et affiche l'écran [Actions rapides].

# <span id="page-29-1"></span>Fermeture

Procédez comme suit pour quitter cette application.

- <span id="page-29-2"></span>1. Cliquez sur Fichier  $\rightarrow$  Sortie.
- 2. Indiquez si vous voulez enregistrer les modifications apportées au travail dans la boîte de dialogue de confirmation.

L'application se ferme.

# **INDICE**

# <span id="page-30-0"></span>A

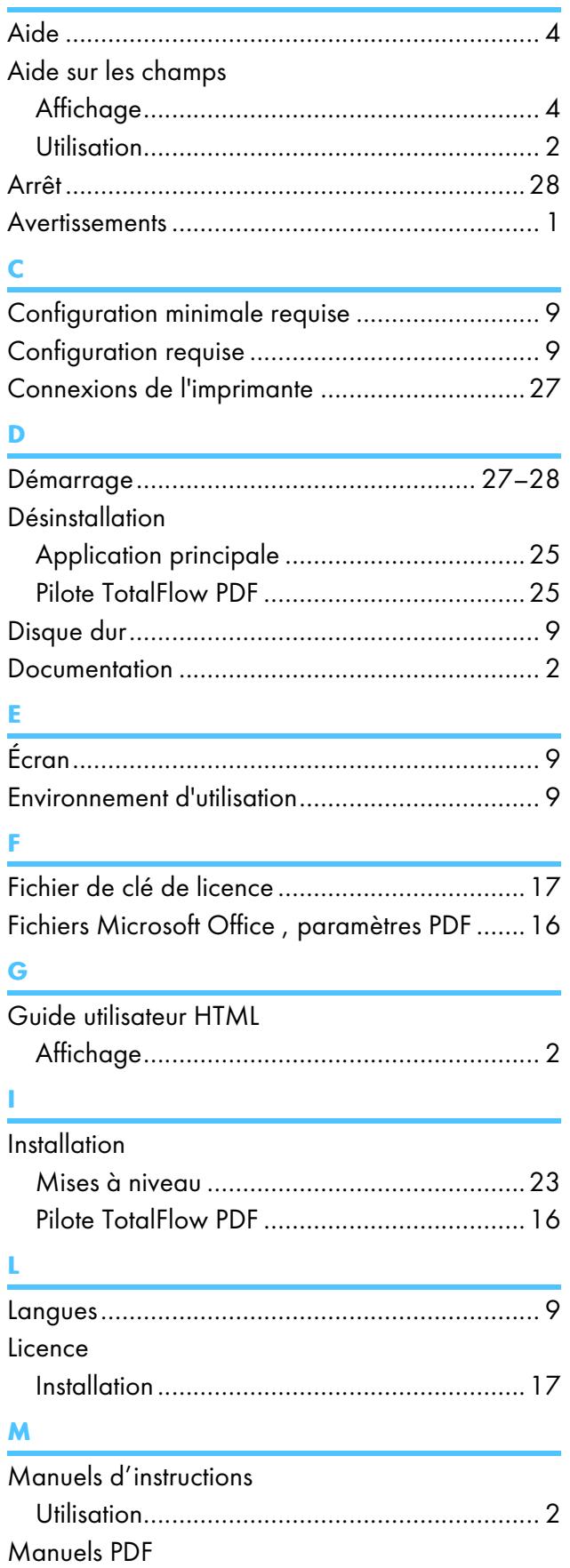

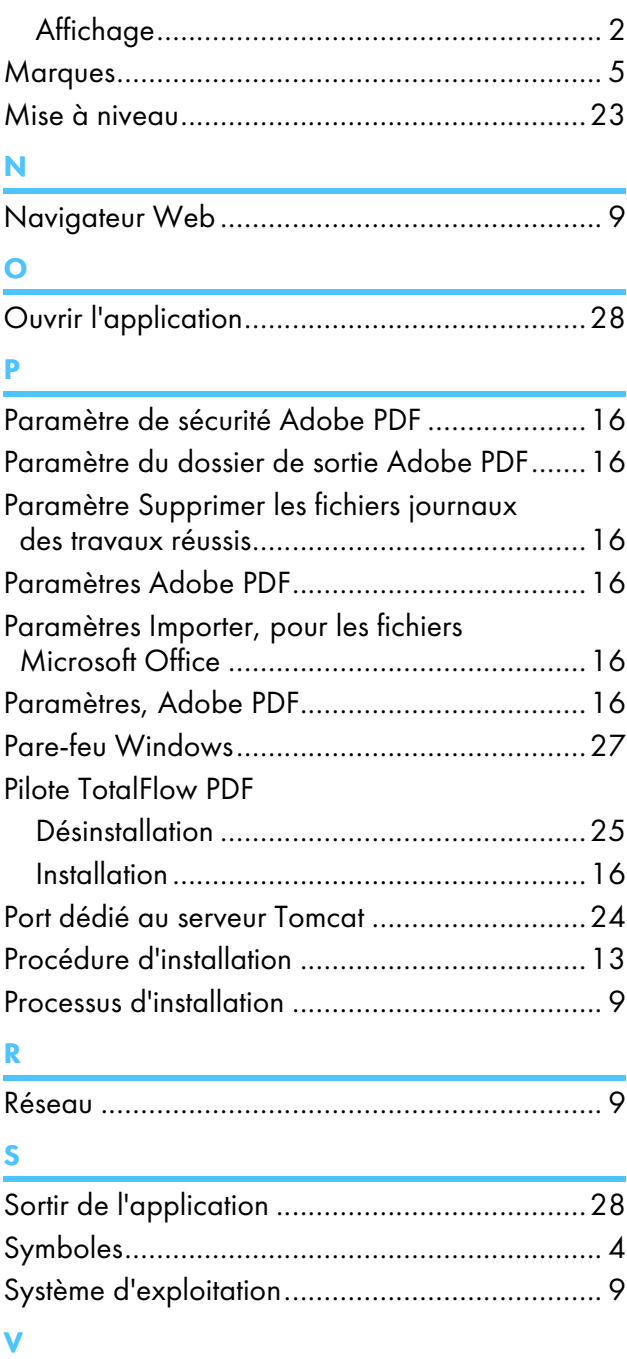

Voir le paramètre des résultats Adobe PDF.......[16](#page-17-1)

Copyright © 2011 - 2023 Ricoh Company, Ltd. All rights reserved.

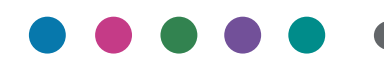

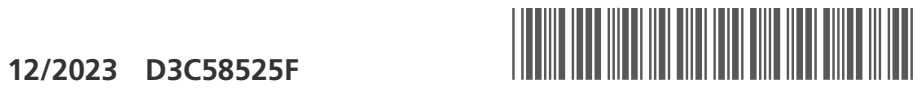

**FR FR FR CA**

D3C58525F